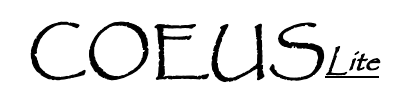

## **IRB Protocol - Academic Approval**

PREREQUISITES: Approver Access, Named Approver on the Sequential Stop, IRB Protocol Submitted for Approval

#### **Opening an IRB Protocol: Option 1 – Email Notification**

NOTE: Only applicable if you have your personal setting set to receive the Coeus auto-generated email notifications.

- 1. Open the email stating that a protocol is waiting for your approval
- 2. Click on the link embedded in the email
- 3. Log into CoeusLite using your Career Account
- 4. Specified IRB Protocol submission should open in Display and to Protocol Summary screen

#### **Opening an IRB Protocol: Option 2 – Protocol Search**

- 1. Go to: https://coeus.itap.purdue.edu/coeus/userAuthAction.do
- 2. Log into CoeusLite using your Career Account
- 3. Click the "My IRB Protocols" link in the top navigation menu
- 4. Click on "Protocol Search"
- 5. Complete a standard search for the specified protocol
- 6. Click on the Protocol Number from the search results list
- 7. Specified Protocol should open in Display
- 8. Click "Approval Routing" to Approve or navigate to Protocol Summary

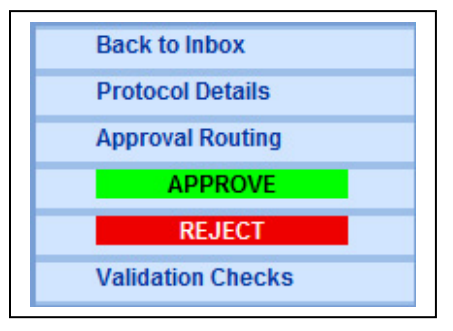

#### **Review IRB Protocol**

NOTE: The Protocol Summary screen provides all pertinent information for protocol review. Approvers may also click the "Protocol Details" link to open the full protocol for review if they choose.

### **Click the "Show" link to the right of each correponding section expand that section and view the associated information.**

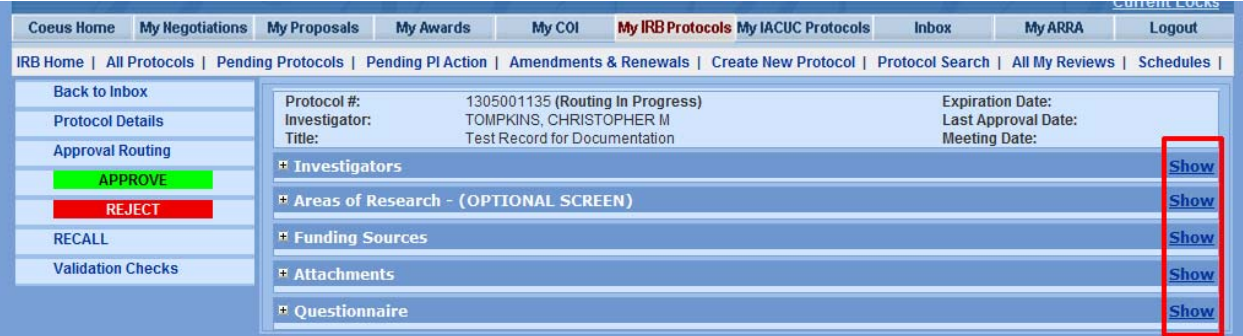

- 1. Investigators: displays all Investigators, Study Personnel, and Educators named on the submission
- 2. Areas of Research (OPTIONAL SCREEN): identifies research categories that apply to this submission

**Additional Assistance: coeushelp@purdue.edu** 

# COEUSLite

- 3. Fundign Sources: identifies the sources of funding for this submision
- 4. Attachments: all uploaded attachements may be viewed, click "View" next to each Attachment listed to open in a separate browser window
- 5. Questionnaire: displays the answers to all completed Questionnaires

#### **Approve or Reject**

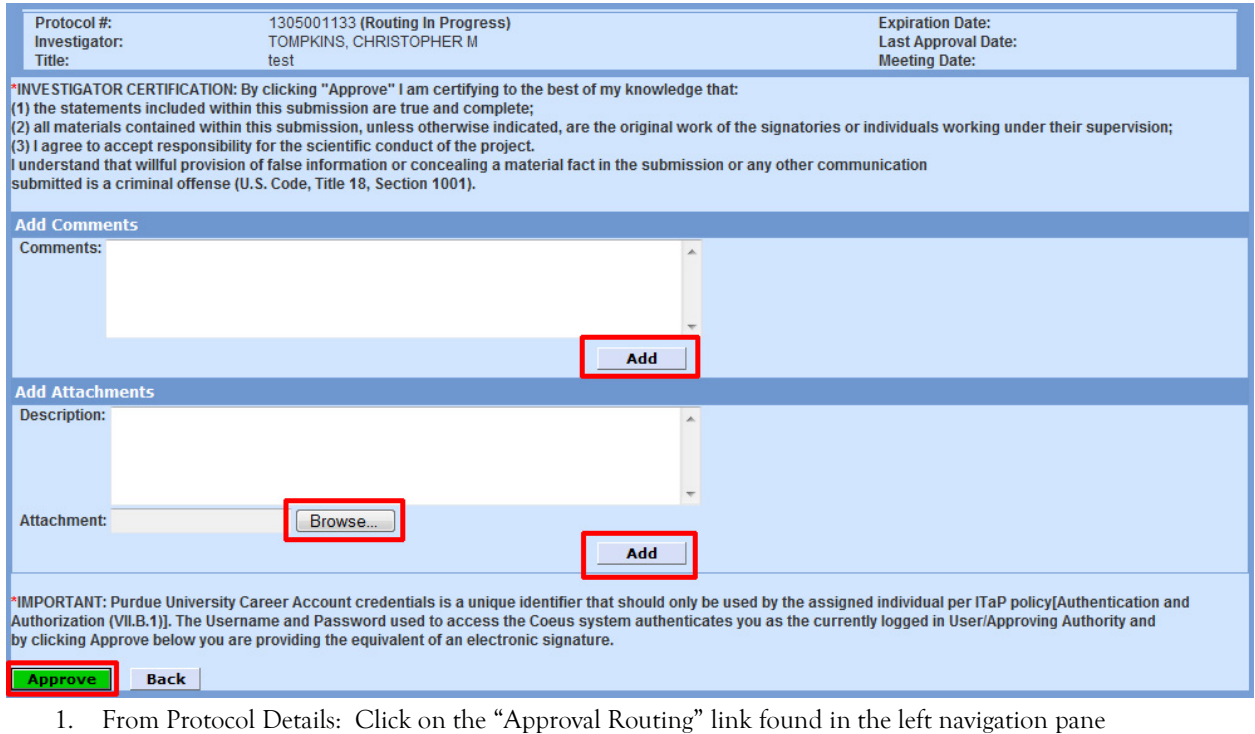

- 2. From Protocol Summary or Approval Routing: go directly to step 3
- 3. Click the "Approve" or "Reject" link in the new left navigation pane
- 4. Enter any comments into the "Add Comments" window, click "Add"
- 5. Upload any attachments by clicking "Browse…" and completing the standard upload function
- 6. Enter an Attachment Description, free text box for internal purposes only
- 7. Click "Add" to complete attachment upload to record
- 8. Click "Approve" or "Reject" in the bottom left of the screen to complete process

**Additional Assistance: coeushelp@purdue.edu**